# **ELIB.** Integrated Library System ระบบห้องสมดอัตโนมัติ

# **USER EMPOWERMENT MANUAL**

คู่มือการใช้งานระบบตรวจสอบรายการสมาชิก

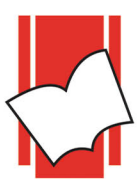

**Provide by ELIB System Support** Copyright @ 2019 Book Promotion & Service Co., Ltd.

# **สารบัญ**

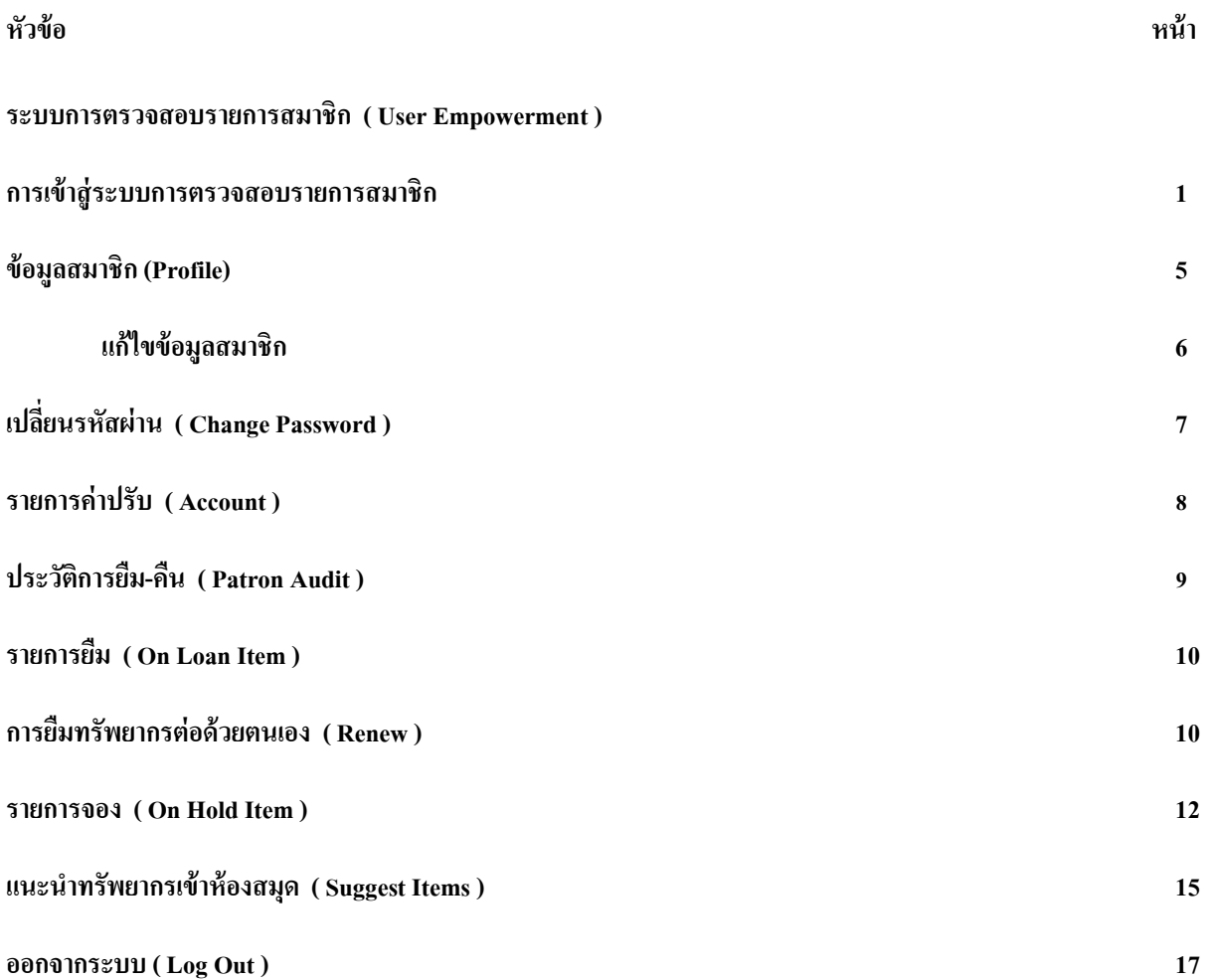

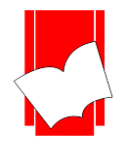

#### **ระบบกำรตรวจสอบรำยกำรสมำชิก**

#### **(User Empowerment )**

เป็นระบบการตรวจสอบประวัติการใช้งานของผู้ใช้ห้องสมุด ซึ่งผู้ใช้สามารถตรวจสอบประวัติการทำรายการที่ เกี่ยวข้องกับงานห้องสมุดได้ด้วยตนเองผ่านเว็บไซต์เช่น ตรวจสอบและแก้ไขข้อมูลส่วนตัว ตรวจสอบประวัติการยืม-คืน ิตรวจสอบรายการยืมปัจจุบัน ตรวจสอบประวัติการจอง ตรวจสอบประวัติการชำระค่าปรับของตนเอง ตรวจสอบรายการที่ ได้แนะน าทรัพยากรให้แก่ห้องสมุดพร้อมสถานะการดา เนินการเป็ นต้น เป็ นการอ านวยความสะดวกให้กับสมาชิกเพราะไม่ จำเป็นต้องเข้ามาที่ห้องสมุดเพื่อทำรายการและเป็นการลดภาระงานเบื้องต้นของบรรณารักษ์ได้

# **กำรเข้ำสู่ระบบกำรตรวจสอบรำยกำรสมำชิก**

- 1. เลือก web browser ใส่ชื่อเว็บไซด์ของทางห้องสมุด เช่น http://127.0.0.1/elib
- 2. ปรากฏหน้าจอหลัก ELIB Web Page ดังรูป เลือกที่เมนู *สมาชิกเข้าสู่ระบบ*

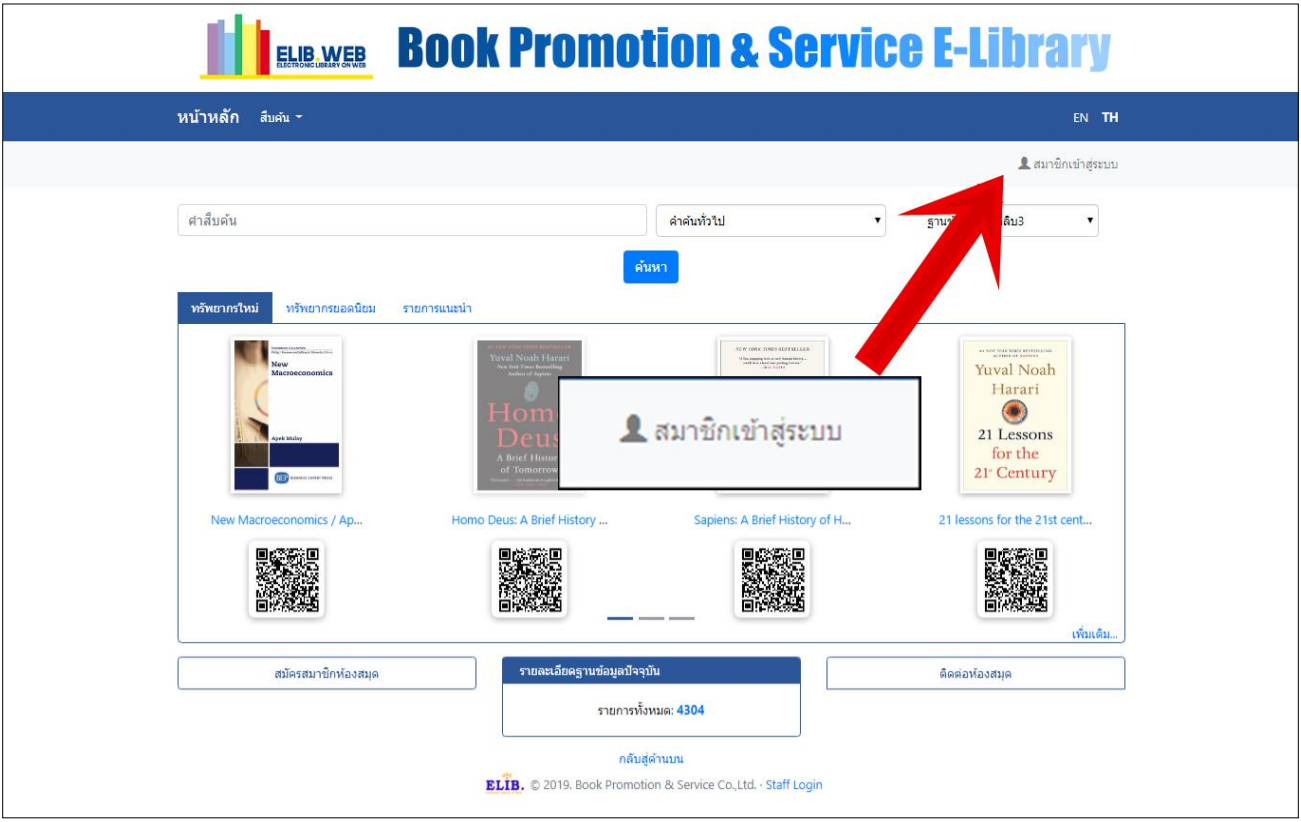

# รูป เมนูระบบสมาชิก

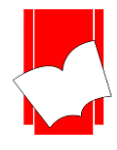

3. จะปรากฎหน้าต่างส าหรับสมาชิกให้ล็อกอินเข้าสู่ระบบ ดังรูป

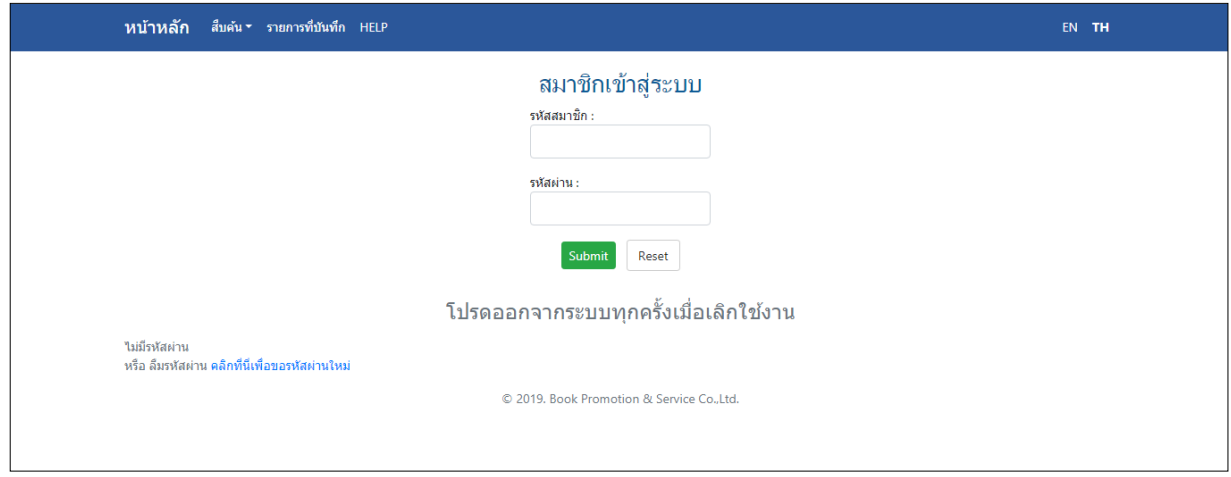

รูปหน้าสมาชิกล็อกอินเข้าสู่ระบบ

ในการล็อกอินเข้าระบบจะใช้รหัสสมาชิก หรือ อีเมล์/ รหัสผ่าน ที่ท าการลงทะเบียนและได้แจ้งอีเมลไว้กับ ห้องสมุดแล้ว หากยังไม่ได้ทำการลงทะเบียนกับห้องสมุด ต้องติดต่อห้องสมุดเพื่อทำการลงทะเบียนก่อน หลังจากนั้นให้ เลือกที่ลิงก์ *คลิกที่นี่ เพื่อรับรหัสผ่านใหม่* หากลืมรหัสผ่านก็สามารถคลิกที่ลิงก์เดียวกันเพื่อขอรับรหัสผ่านใหม่ได้เช่นกัน

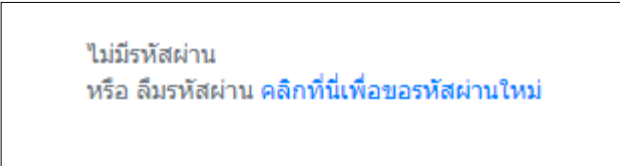

รูป ลิงก์ขอรับรหัสผ่านสำหรับระบบตรวจสอบรายการสมาชิก

ี่ เมื่อคลิกที่ลิงก์ดังกล่าวแล้วจะปรากฎหน้าต่างสำหรับขอรับรหัสผ่านใหม่ โดยใช้รหัสสมาชิกและอีเมลที่ลงทะเบียนไว้ กับห้องสมุด คลิกที่ปุ่ ม *ยืนยัน* รหัสผ่านใหม่จะถูกส่งไปยังอีเมลที่ลงทะเบียนเอาไว้ผ่านระบบอัตโนมัติของ Elib

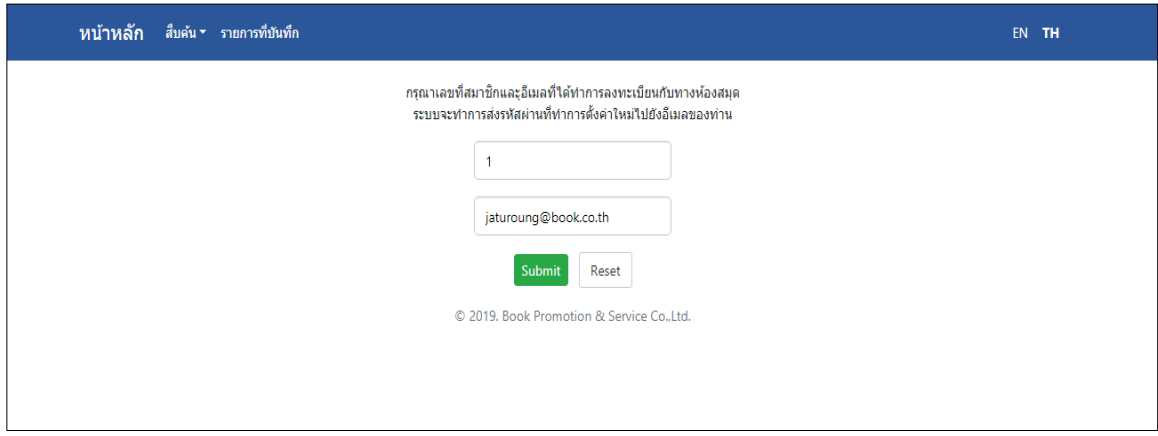

รูป หน้าต่างส าหรับรับรหัสผ่านใหม่

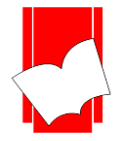

| <b>Edit</b> : View Go Message Events and Tasks Tools Help<br>File                               |                                               | $\boxtimes$<br>回<br>$\qquad \qquad \Box$                                                                                                    |  |  |  |  |  |
|-------------------------------------------------------------------------------------------------|-----------------------------------------------|----------------------------------------------------------------------------------------------------|--|--|--|--|--|
| <b>ELIB Automation</b>                                                                          | $\Box$ แจ้งรหัสผ่าน - ELIB Automatic $\times$ | 崮<br>Σ                                                                                                    |  |  |  |  |  |
|                                                                                                 |                                               | $\frac{1}{M}$ Get Messages $\vee$ / Write $\vee$ $\Box$ Chat $\bigotimes$ Address Book $\big $ $\bigcirc$ Tag $\vee$ $\bigcirc$ Quick Filter $\big $ Q. Search < Ctrl+k<br>Ξ |  |  |  |  |  |
| From elib@book.co.th                                                                            | $\mathcal{P}$ Reply                           | Junk<br><b>m</b> Delete<br>→ Forward   춥 Archive<br>More $\vee$                                                                                                    |  |  |  |  |  |
| Subject <b>แจ้งรหัสผ่าน</b>                                                                     |                                               | 13:16                                                                                                    |  |  |  |  |  |
| To doungjan@book.co.th                                                                          |                                               |                                                                                                    |  |  |  |  |  |
| เรียน คุณ ดวงจันทร์,                                                                            |                                               |                                                                                                    |  |  |  |  |  |
|                                                                                                 |                                               |                                                                                                    |  |  |  |  |  |
| ขอแจ้งรหัสผ่านใหม่สำหรับใช้บริการของห้องสมุดผ่านทาง world wide web<br>หมายเลขสมาชิกของท่านคือ 1 |                                               |                                                                                                    |  |  |  |  |  |
| รหัสผ่านใหม่ของท่านคือ yryklt98                                                                 |                                               |                                                                                                    |  |  |  |  |  |
| ขอขอบคุณที่ใช้บริการ                                                                            |                                               |                                                                                                    |  |  |  |  |  |
|                                                                                                 |                                               |                                                                                                    |  |  |  |  |  |
| 骟                                                                                               |                                               | 29 Today Pane ^                                                                                                    |  |  |  |  |  |

รูป ตัวอย่างอีเมลแจ้งรหัสผ่านใหม่จากระบบ

เมื่อใส่รหัสสมาชิกและรหัสผ่านแล้วให้คลิกที่ปุ่ ม *ยืนยัน* จะปรากฎข้อความต้อนรับเข้าสู่ระบบตรวจสอบรายการ สมาชิก โดยจะแจ้งรหัสสมาชิก ชื่อและนามสกุลของสมาชิก ดังรูป

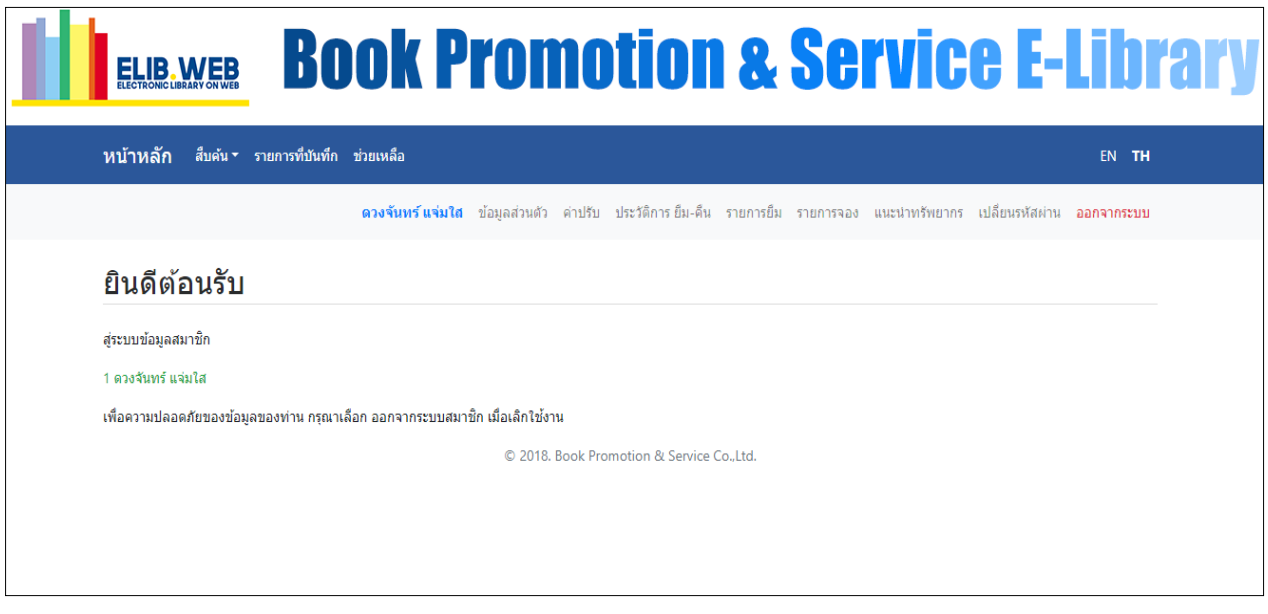

รูป หน้าต่างข้อความต้อนรับเข้าสู่ระบบตรวจสอบรายการสมาชิก

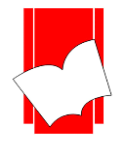

# **โดยระบบตรวจสอบรำยกำรสมำชิกจะมีเมนูต่ำงๆ ดังนี้**

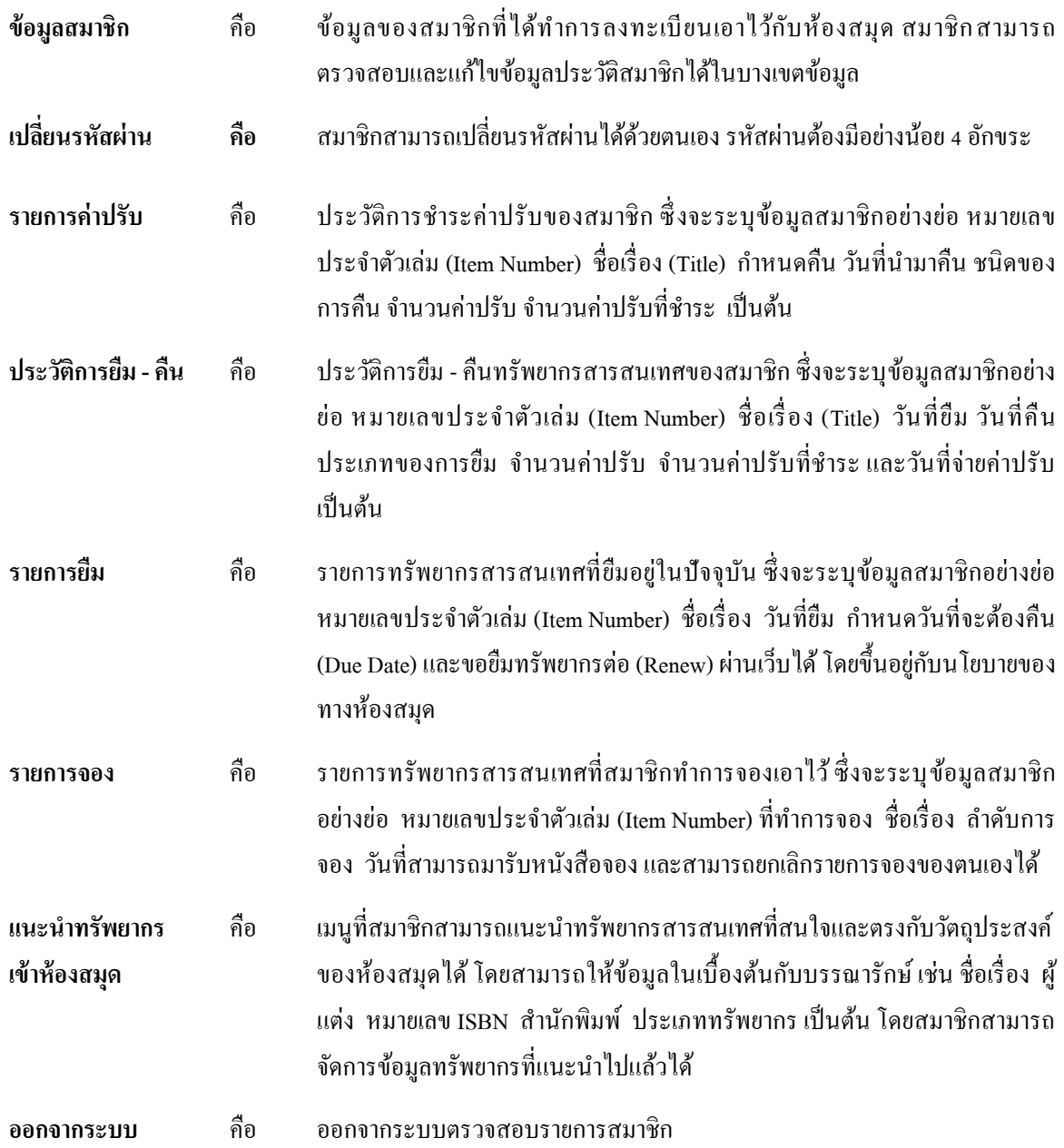

นอกจากการตรวจสอบรายการต่างๆ แล้ว สมาชิกยังสามารถสืบค้นรายการบรรณานุกรมได้อย่างต่อเนื่องที่ เมนูการสืบค้น รวมถึงการจองรายการทรัพยากรได้ทันทีด้วยการยืนยันเพียงรหัสผ่าน (Password) ซึ่งผู้ใช้ไม่ต้องออก จากระบบแล้วไปที่งานการสืบค้น OPAC ใหม่ ทำให้สะดวกกับผู้ใช้บริการมากขิ่งขึ้น

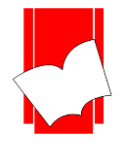

#### **ข้อมูลสมำชิก(Profile)**

สมาชิกสามารถเลือกดูข้อมูลสมาชิกที่ได้ท าการลงทะเบียนเอาไว้กับห้องสมุด ที่เมนู *ข้อมูลส่วนตัว* เมื่อเลือกที่ เมนู"ข้อมูลส่วนตัว" จะปรากฎรายละเอียดข้อมูลสมาชิกตามที่แจ้งไว้กับห้องสมุด ไดแ้ก่รหัสสมาชิก ชื่อ– นามสกุล วันที่ สมัครสมาชิก วันที่หมดอายุ ประเภทสมาชิก ระดับสมาชิก ที่อยู่ เบอร์โทรศัพท์ เบอร์โทรศัพท์สำรองและอีเมล เมนู ย่อยสำหรับแก้ไขข้อมูลสมาชิกและเมนูย่อยสำหรับเปลี่ยนรหัสผ่าน ดังภาพตัวอย่างด้านล่าง

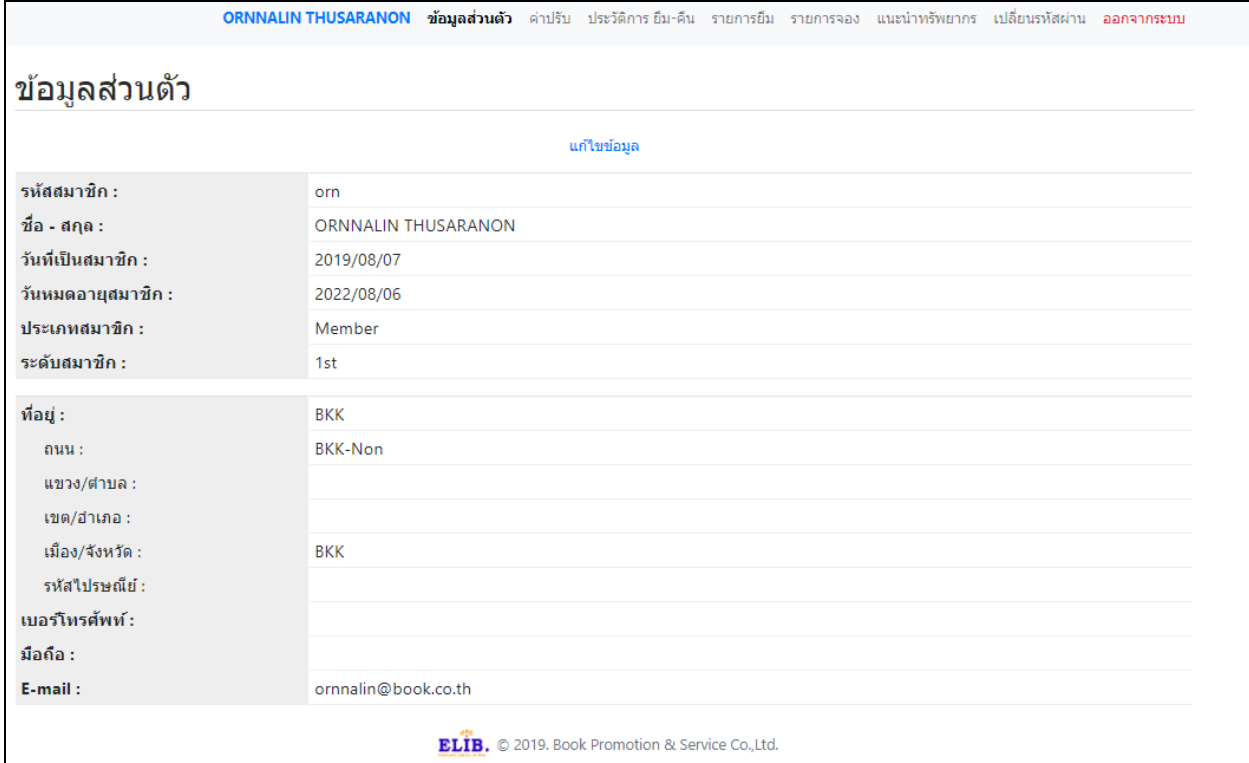

#### รูป ตัวอย่างรายการข้อมูลสมาชิก

#### **แก้ไขข้อมูลสมำชิก**

สมาชิกสามารถแก้ไขข้อมูลส่วนตัวได้โดยคลิกที่เมนูย่อย *แก้ไขข้อมูล* เมื่อเลือกที่เมนูย่อยแก้ไขข้อมูลสมาชิกแล้ว จะปรากฎรายการข้อมูลสมาชิก ซึ่งแก้ไขได้ในบางเขตข้อมูล เช่น ที่อยู่ และเบอร์โทรศัพท์ ดังภาพที่ปรากฎ

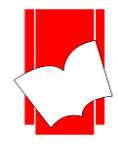

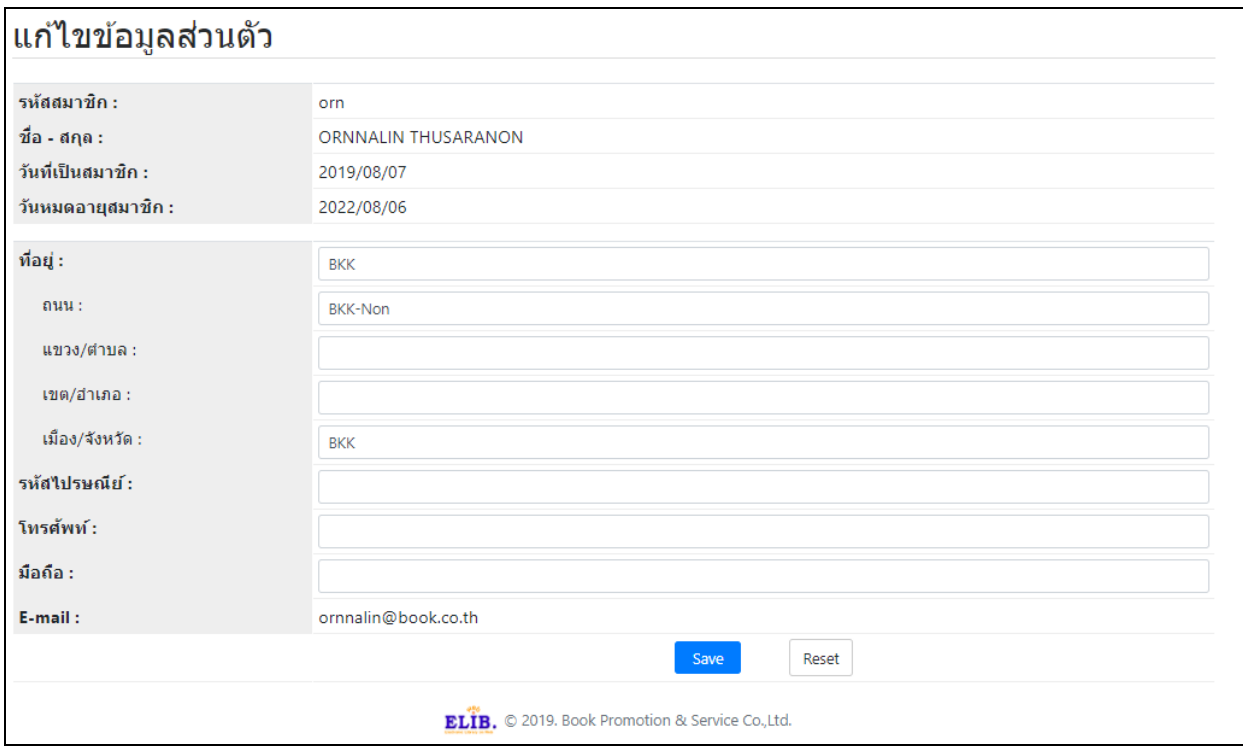

#### รูป ตัวอย่างการแก้ไขข้อมูลสมาชิกด้วยตนเอง

กรณีที่สมาชิกมีการเปลี่ยนแปลงข้อมูลในเขตข้อมูลที่ไม่สามารถแก้ไขได้ด้วยตนเอง สมาชิกจะต้องติดต่อ ห้องสมุดเพื่อทำการแก้ไขข้อมูลนั้นๆ

#### **เปลี่ยนรหัสผ่ำน**

ในการเข้าใช้งานระบบตรวจสอบรายการสมาชิกนั้น จำเป็นจะต้องมีรหัสสมาชิกและรหัสผ่านสำหรับล็อกอินเข้าส่ ้ ระบบ โดยในครั้งแรกสมาชิกจะได้รับรหัสผ่านจากระบบอัตโนมัติผ่านทางอีเมลที่ได้ลงทะเบียนเอาไว้ ซึ่งสมาชิกสามารถ นำรหัสผ่านนั้นมาล็อกอินเข้าสู่ระบบเพื่อแก้ไขเป็นรหัสผ่านที่ต้องการได้ในภายหลัง สมาชิกสามารถแก้ไขรหัสผ่านได้จาก ี เมนูย่อย *เปลี่ยนรหัสผ่าน* เมื่อเลือกเมนูย่อยแก้ไขรหัสผ่านแล้ว จะปรากฎหน้าจอสำหรับแก้ไขรหัสผ่าน ประกอบด้วย รหัส ผู้ใช้รหัสผ่านเดิม และรหัสผ่านใหม่

สมาชิกจำเป็นจะต้องใส่รหัสผ่านที่ได้จากระบบอัตโนมัติก่อน จากนั้นให้ใส่รหัสผ่านใหม่และยืนยันรหัสผ่านอีก ครั้ง โดยจะต้องมีความยาวไม่ต่ำกว่า 4 ตัวอักษร สามารถใช้ได้ทั้งตัวอักษรพิมพ์เล็ก ตัวอักษรพิมพ์ใหญ่ และอักขระพิเศษ ต่างๆ

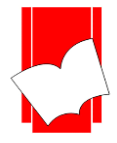

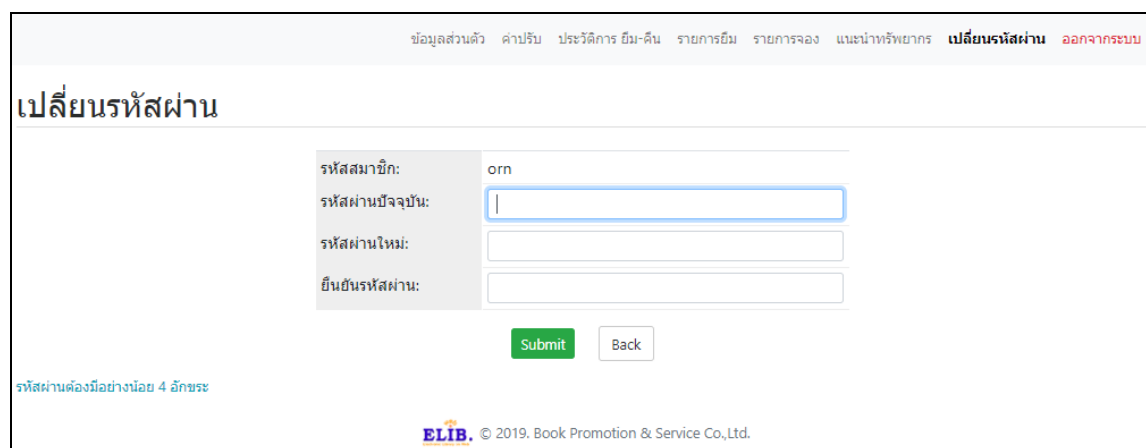

รูป หน้าจอตัวอย่างการเปลี่ยนรหัสผ่าน

เมื่อกดปุ่ มตกลงเพื่อเปลี่ยนรหัสผ่านแล้วระบบจะแจ้งข้อความยืนยันการเปลี่ยนรหัสผ่านส าเร็จ ดังภาพที่ปรากฎ

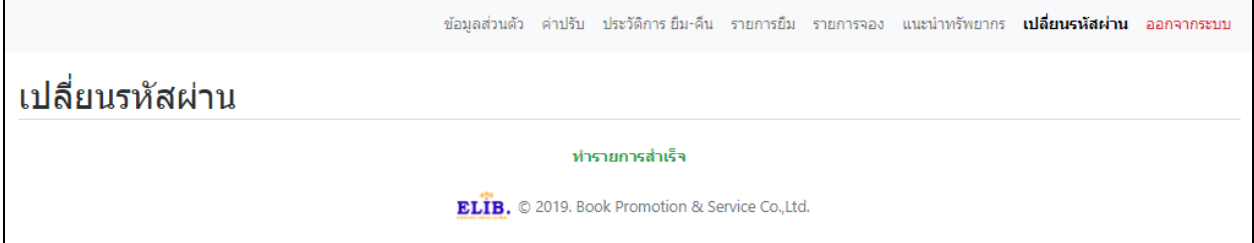

รูป ตัวอย่างข้อความยืนยันการเปลี่ยนรหัสผ่านสำเร็จ

ในกรณีที่สมาชิกต้องการเปลี่ยนรหัสผ่านใหม่สามารถทำได้เหมือนกับการเปลี่ยนรหัสผ่านในครั้งแรก และ สามารถเปลี่ยนรหสัผา่ นไดไ้มจ่ า กดัจา นวนคร้ัง

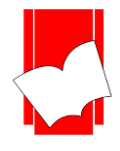

#### **รำยกำรค่ำปรับ (Account)**

สมาชิกสามารถตรวจสอบค่าปรับคงค้างอยู่ในปัจจุบันได้ด้วยตนเองผ่านระบบตรวจสอบรายการสมาชิก โดยเลือก ที่เมนู *รายการค่าปรับ* เมื่อเลือกที่เมนูรายการค่าปรับแล้ว จะปรากฎหน้าจอรายการค่าปรับ ซึ่งจะระบุข้อมูลสมาชิกอย่างย่อ เลขบาร์โค้ด (หมายเลขประจำตัวเล่ม) ชื่อเรื่อง กำหนดคืน วันที่นำมาคืน ชนิดของการคืน จำนวนค่าปรับ จำนวนค่าปรับ ที่ชำระ เป็นต้น ดังภาพตัวอย่างด้านล่างนี้

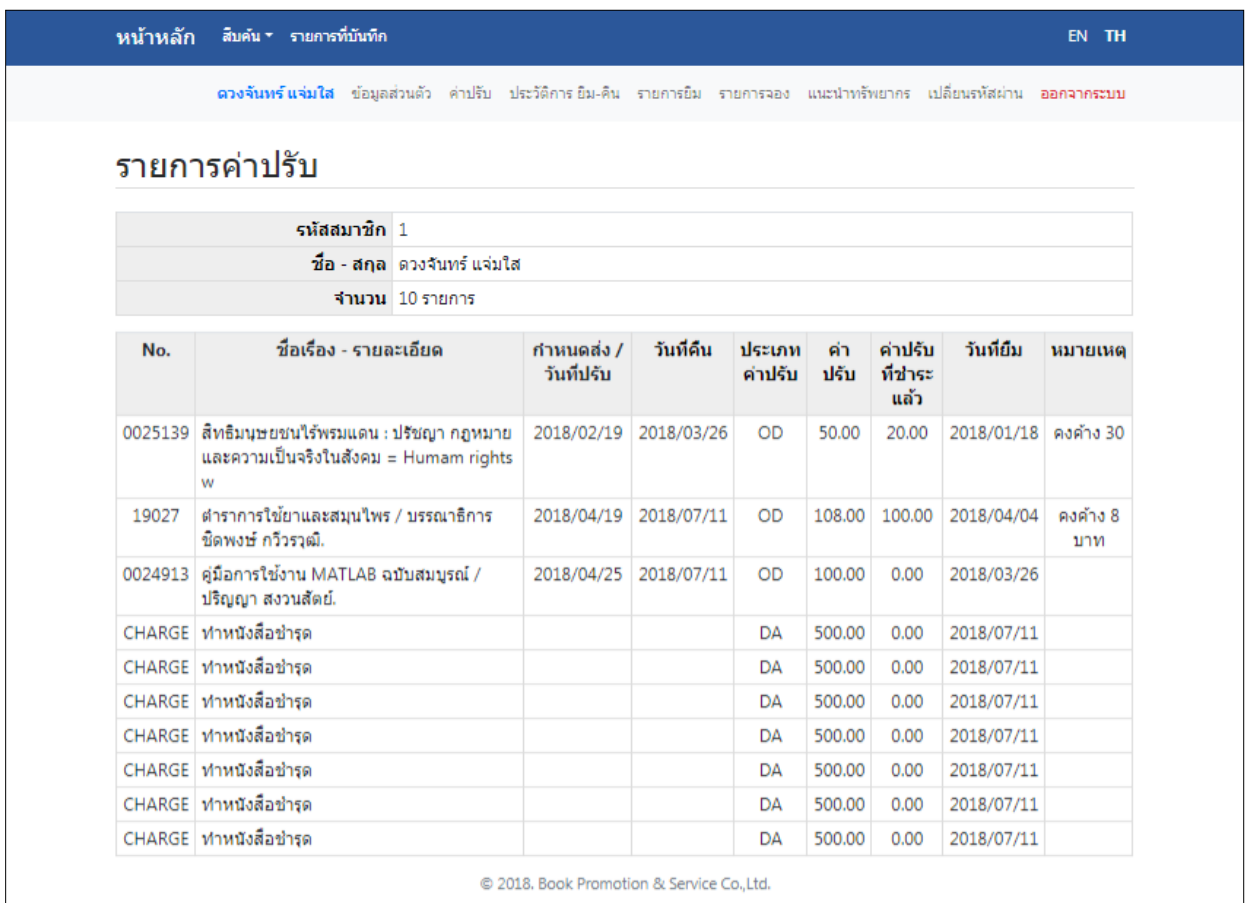

รูป หน้าจอรายการค่าปรับ

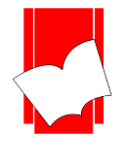

#### **ประวัติกำรยืม-คืน (Patron Audit)**

สมาชิกสามารถตรวจสอบประวัติการยืม -คืนที่ผ่านมาของตนเองผ่านระบบตรวจสอบรายการสมาชิก โดยเลือกที่ เมนู *ประวัติการยืม-คืน* เมื่อเลือกที่เมนูประวัติการยืม -คืนแล้ว จะปรากฎหน้าจอให้เลือกการล าดับเขตข้อมูลประวัติ การยืม - คืน โดยสามารถเลือกให้เรียงลำดับข้อมูลจาก เลขบาร์โค้ด ชื่อเรื่อง วันที่ยืม วันที่คืน หรือทั้งสองอย่าง และ สามารถให้ล าดับเขตข้อมูลจากน้อยไปมาก หรือ มากไปน้อยได้ ดังภาพที่ปรากฎด้านล่าง

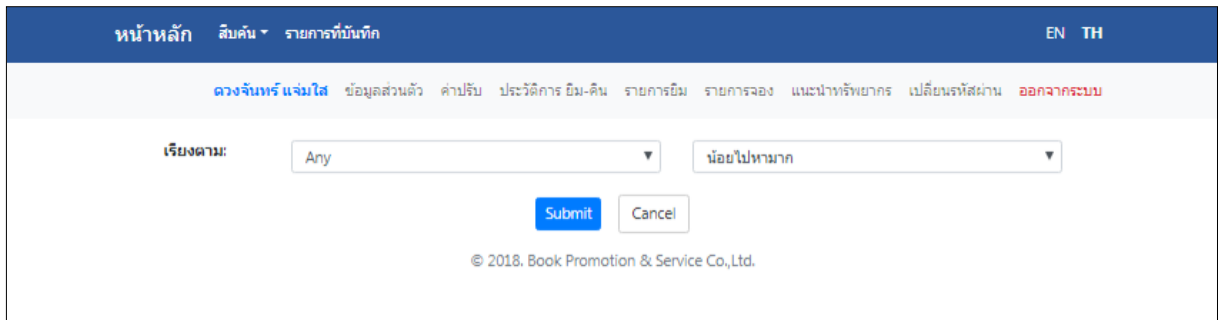

รูป หน้าต่างการล าดับเขตข้อมูลประวัติการยืม -คืน

เมื่อจ ากัดการล าดับเขตข้อมูลแล้ว จะปรากฎข้อมูลสมาชิกอย่างย่อ ไดแ้ก่รหสั สมาชิก ชื่อ- นามสกุลสมาชิก และ จำนวนประวัติการยืม - คืน เป็นต้น ลำดับถัดไปจะปรากฎรายละเอียดของประวัติการยืม - คืนตามรายการ ได้แก่ เลขบาร์โค้ด (หมายเลขประจำตัวเล่ม) ชื่อเรื่อง วันที่ยืม วันที่คืน ประเภทของการยืม จำนวนค่าปรับ จำนวนค่าปรับที่ชำระแล้วและ ้วันที่จ่ายค่าปรับ เป็นต้น ตามที่ปรากฎดังรูปตัวอย่างด้านล่าง

|             | หน้าหลัก สืบค้น รายการที่บันทึก                                                                                                    |                                |            |                       |                 |             |                    | EN TH      |  |
|-------------|----------------------------------------------------------------------------------------------------|--------------------------------|------------|-----------------------|-----------------|-------------|--------------------|------------|--|
|             | <b>ร.ต.ธงชัย แสนแก้ว</b> ข้อมูลส่วนตัว ค่าปรับ ประวัติการยืม-คิน รายการยิม รายการจอง แนะนำทรัพยากร เปลี่ยนรหัสผ่าน <b>ออกจากระบบ</b> |                                |            |                       |                 |             |                    |            |  |
|             | ประวัติการยืม - คืน                                                                                                    |                                |            |                       |                 |             |                    |            |  |
|             | รหัสสบาชิก 2                                                                                                    |                                |            |                       |                 |             |                    |            |  |
|             |                                                                                                    | ่ ชื่อ-สกล   ร.ต.ธงชัย แสนแก้ว |            |                       |                 |             |                    |            |  |
|             |                                                                                                    | ี่ จำนวน∃7 รายการ              |            |                       |                 |             |                    |            |  |
|             |                                                                                                    |                                |            |                       |                 |             |                    |            |  |
| รหัสตัวเล่ม |                                                                                                    | ที่อเรื่อง                     | วันที่ยื่ม | วันที่ดื่น            | สถานะการ<br>ยืม | ค่า<br>ปรับ | ค่าปรับที่<br>ทำระ | วันที่ชำระ |  |
|             | ME0002220   Mechanical measurements / Thomas G.<br>Beckwith, R                                                                       |                                |            | 2017/11/02 2017/11/02 | Normal          |             |                    |            |  |
| ME00077     | เครื่องมือวัดอุตสาหกรรม / สมาคมส่งเสริมเทค<br>โนโลย                                                                                  |                                |            | 2017/11/02 2017/11/02 | Normal          |             |                    |            |  |
| 0024912     | คู่มือการใช้งาน MATLAB ฉบับสมบูรณ์ /<br>ปริญญา สงว                                                                                   |                                |            | 2018/01/18 2018/04/02 | Normal          | 60.00       | 60.00              | 2018/07/23 |  |
| 0025141     | สิทธิมนุษยชนไร้พรมแดน : ปรัชญา กฎหมาย<br>และความเป                                                                                   |                                |            | 2018/04/05 2018/05/28 | Normal          | 26.00       | 26.00              | 2018/07/23 |  |
| 0024912     | คู่มือการใช้งาน MATLAB ฉบับสมบูรณ์ /<br>ปริญญา สงว                                                                                   |                                |            | 2018/07/05 2018/07/05 | Normal          |             |                    |            |  |
| T00001111   | ภาษาใหยเพื่อการสื่อสาร = Thai for<br>communication                                                                                   |                                |            | 2018/07/05 2018/07/05 | Normal          |             |                    |            |  |
| 0024912     | คู่มือการใช้งาน MATLAB ฉบับสมบูรณ์ /<br>ปริญญา สงว                                                                                   |                                |            | 2018/07/05 2018/07/05 | Renewal         |             |                    |            |  |

รูป ประวัติการยืม - คืนลำดับเขตข้อมูลตามเลขบาร์โค้ดจากน้อยไปมาก

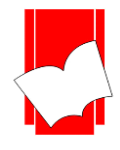

#### **รำยกำรยืม (On Loan Item)**

สมาชิกสามารถตรวจสอบรายการยืมในปัจจุบันของตนเองได้ผ่านระบบตรวจสอบรายการสมาชิก โดยเลือกที่เมนู *รายการยืม* จะปรากฎหน้าจอแสดงรายการยืมทรัพยากรสารสนเทศในปัจจุบัน ซึ่งจะประกอบด้วย ข้อมูลสมาชิกอย่างย่อ ี เลขบาร์โค้ด (หมายเลขประจำตัวเล่มทรัพยากร) ชื่อเรื่อง ประเภททรัพยากร วันที่ยืม กำหนดส่ง และค่าปรับ รวมถึงเมนู ย่อยส าหรับการยืมต่อทรัพยากรตามนโยบายของห้องสมุด

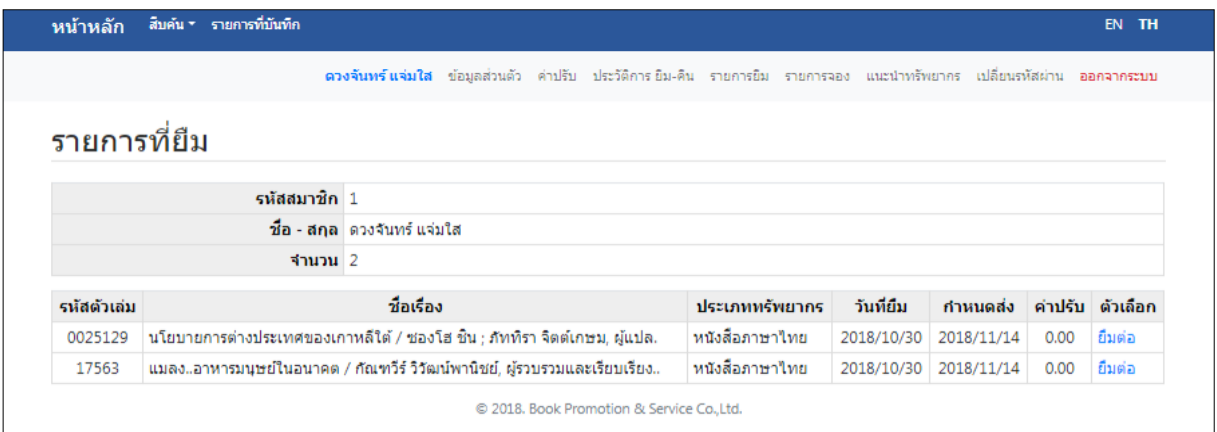

รูป ตัวอย่างหน้าจอรายการยืม

#### **กำรยืมทรัพยำกรต่อด้วยตนเอง ( Renew )**

ในกรณีที่นโยบายของห้องสมุดอนุญาตให้สมาชิกสามารถยืมทรัพยากรสารสนเทศต่อได้ด้วยตนเอง สมาชิก ี สามารถทำการยืมต่อได้ผ่านระบบตรวจสอบรายการสมาชิก โดยเข้าไปที่เมนู *รายการยืม* จะปรากฎลิงก์สำหรับยืมต่อ (Renew) ในช่องรายการ *ยืมต่อ* ของทรัพยากรสารสนเทศนั้นๆ เลือกที่เมนูยืมต่อดังรูปที่ปรากฏด้านล่าง

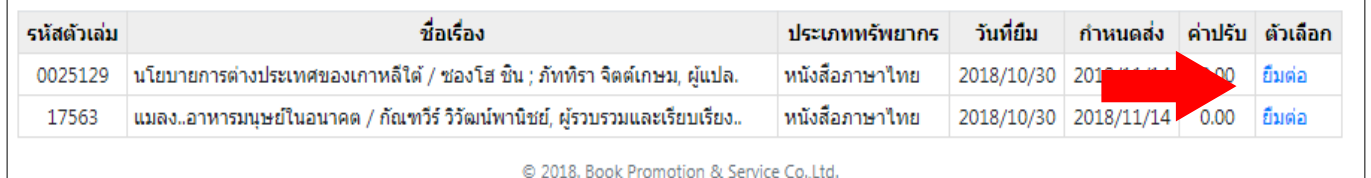

# รูปเมนู *ยืมต่อ*

ี เมื่อเลือกที่เมนู *ยืมต่อ* จะปรากฎหน้าจอสำหรับยืนยันการยืมต่อ โดยจะแจ้งรหัสสมาชิก ซื่อ – นามสกุลสมาชิก ี เลขบาร์โค้ดของทรัพยากร ชื่อรายการทรัพยากร วันที่ยืมต่อ และกำหนดส่ง จากนั้นให้ใส่รหัสผ่านเพื่อยืนยัน เลือกปุ่ม *Confirm*

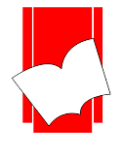

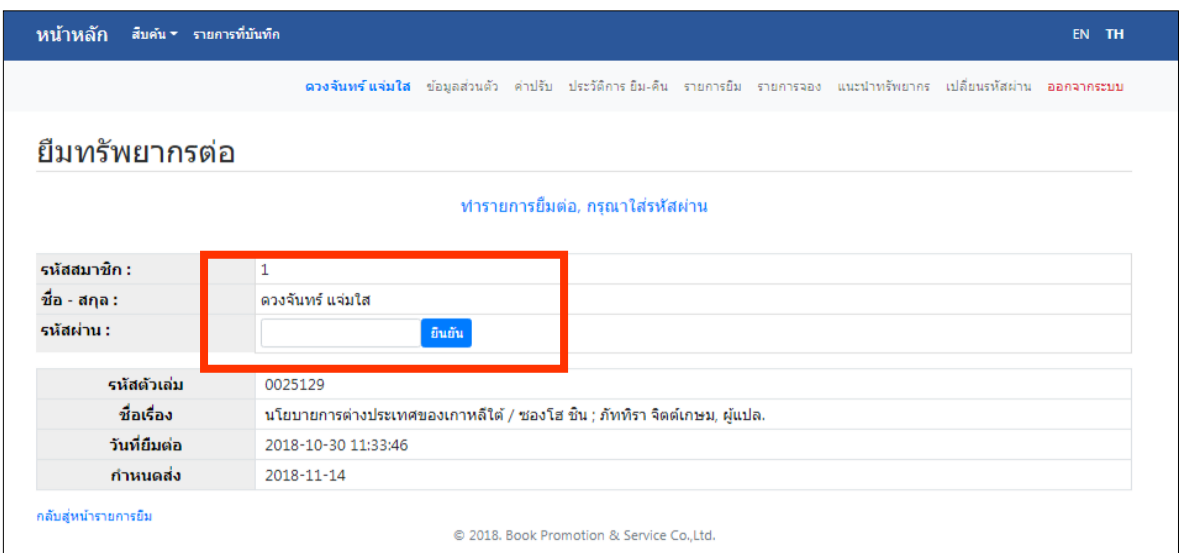

รูป ตัวอย่างหน้าจอการใส่รหัสผ่านเพื่อยืนยันการยืมต่อ

เมื่อกดปุ่มยืนยันแล้วจะปรากฎข้อความยืนยันการยืมต่อสำเร็จและแจ้งรายละเอียดของทรัพยากรและวันกำหนดส่ง ใหม่ ดังรูปที่ปรากฎด้านล่าง

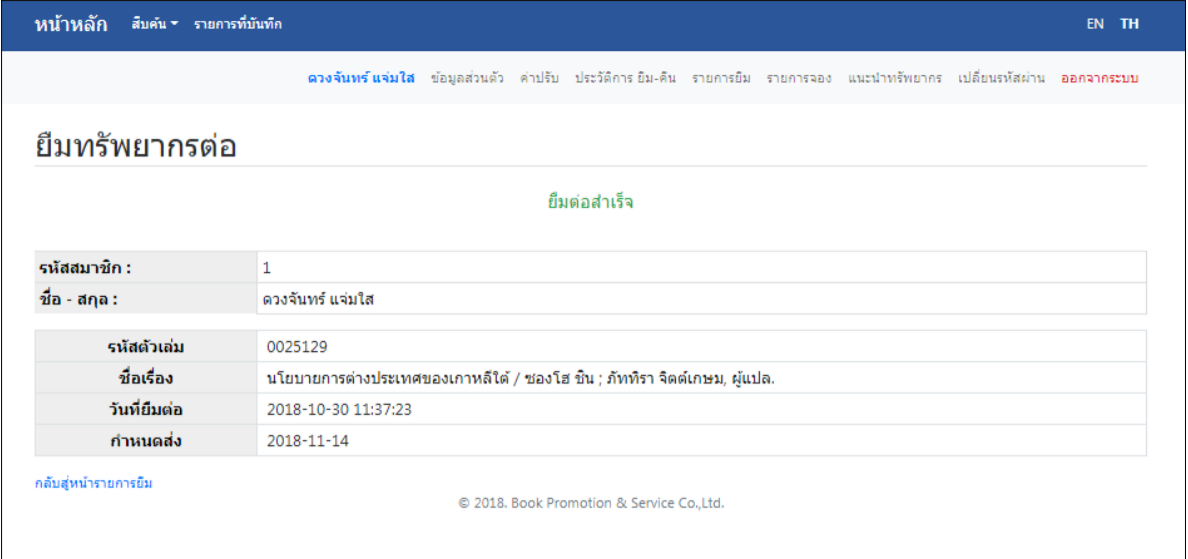

รูป ข้อความยืนยันการยืมต่อสำเร็จ

ซึ่งในบางรายการอาจไม่สามารถยืมต่อได้เนื่องจากนโยบายของห้องสมุด หรือรายการนั้นเกินกำหนดส่ง หาก ต้องการยืมต่อให้ติดต่อห้องสมุดเพื่อด าเนินการต่อไป

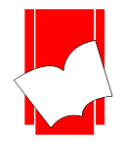

#### **รำยกำรจอง (On Hold Item)**

วิธีการจอง

ในกรณีที่นโยบายของห้องสมุดอนุญาตให้สมาชิกสามารถทำการจองทรัพยากรได้ด้วยตนเอง สามารถทำการจอง เมื่อเข้าไปที่หน้า *รายการตัวเล่ม* เวลาท าการสืบค้น (OPAC) จะมีสัญลักษณ์ (H) บนตัวเล่มที่สามารถจองได้ (ทรัพยากรที่ ี สามารถจองได้ คือ ตัวเล่มที่ถูกยืมอยู่ แต่ยังไม่ถูกนำมาคืน) หากต้องการจองรายการนั้น ให้เลือกที่สัญลักษณ์ตัว **н** ดังรูปที่ ปรากฎดา้นล่างน้ี

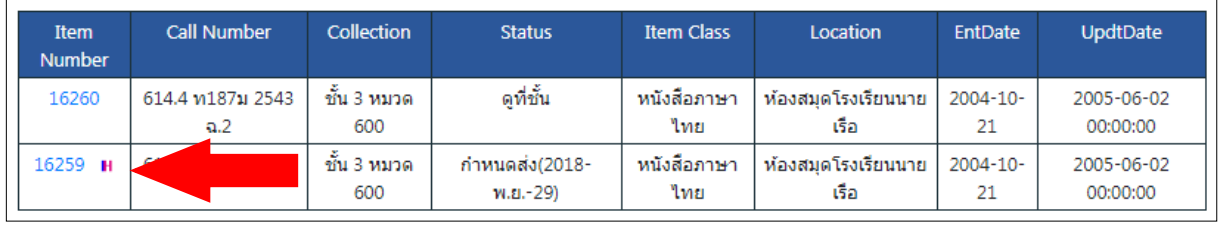

รูป ตัวอย่างการเลือกจองทรัพยากรที่ต้องการ

เมื่อเลือกที่สัญลักษณ์ตัว จะปรากฎหน้าจองทรัพยากร โดยจะแจ้งข้อมูลของตัวเล่ม ได้แก่ เลขบาร์โค้ด เลข บรรณานุกรม ชื่อเรื่อง และลำคับในการจอง เมื่อตรวจความถูกต้องของรายการเรียบร้อยแล้ว ให้ใส่รหัสสมาชิกและ รหัสผ่านเพื่อเป็นการยืนยัน ดังรูปตัวอย่างที่ปรากฎด้านล่าง จากนั้นกดปุ่ม **จอง** เพื่อยืนยัน หรือกดปุ่มปิดหน้าต่างเพื่อยกเลิก การจอง

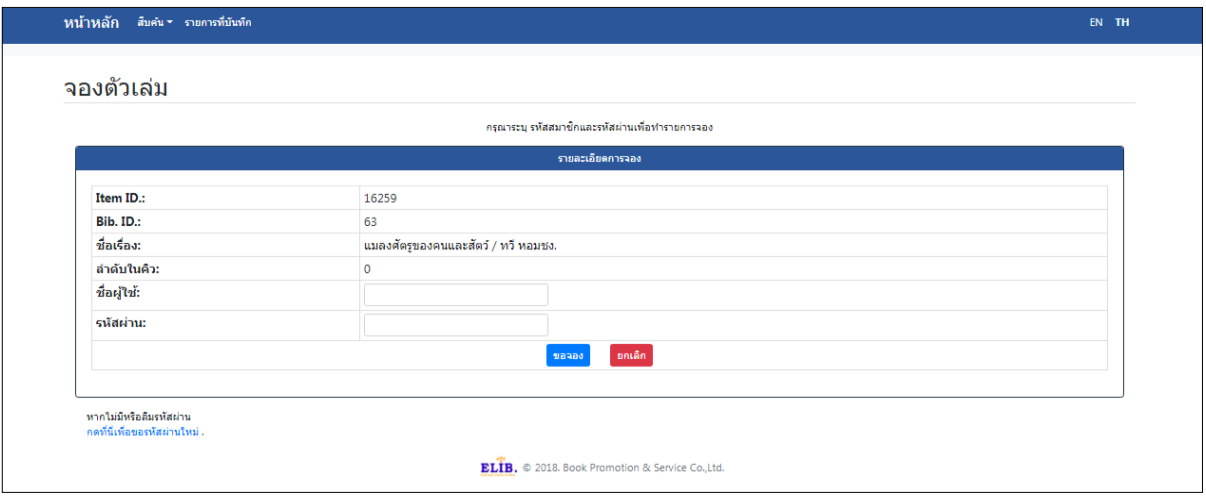

# รูป หน้ารายการจองตัวเล่ม

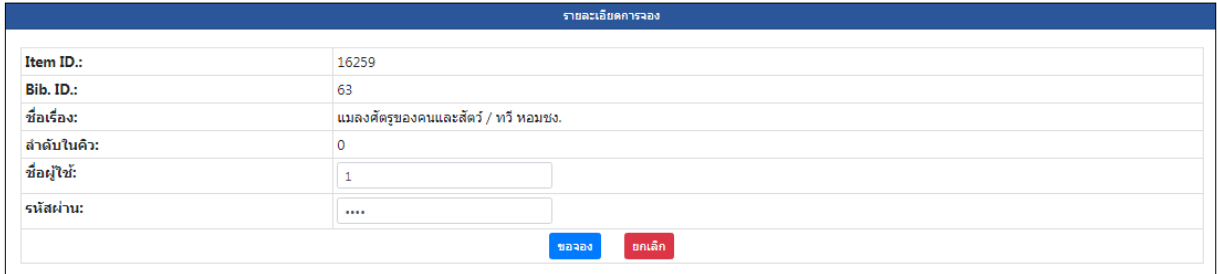

รูป หน้าการจอง ให้ใส่รหัสสมาชิกและรหัสผ่าน

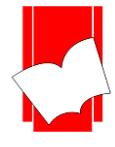

เมื่อกดปุ่มจองแล้ว จะปรากฎรายละเอียดตัวเล่มที่จองสำเร็จ ลำดับการจอง วันที่คาดว่าจะได้รับทรัพยากร รวมถึง ้วันที่สามารถยืมได้ และกำหนดสิ้นสุดการจอง ซึ่งจะปรากฎเมื่อทรัพยากรนั้นถูกนำมาคืนที่ห้องสมุดแล้ว ดังรูปที่ปรากฎ

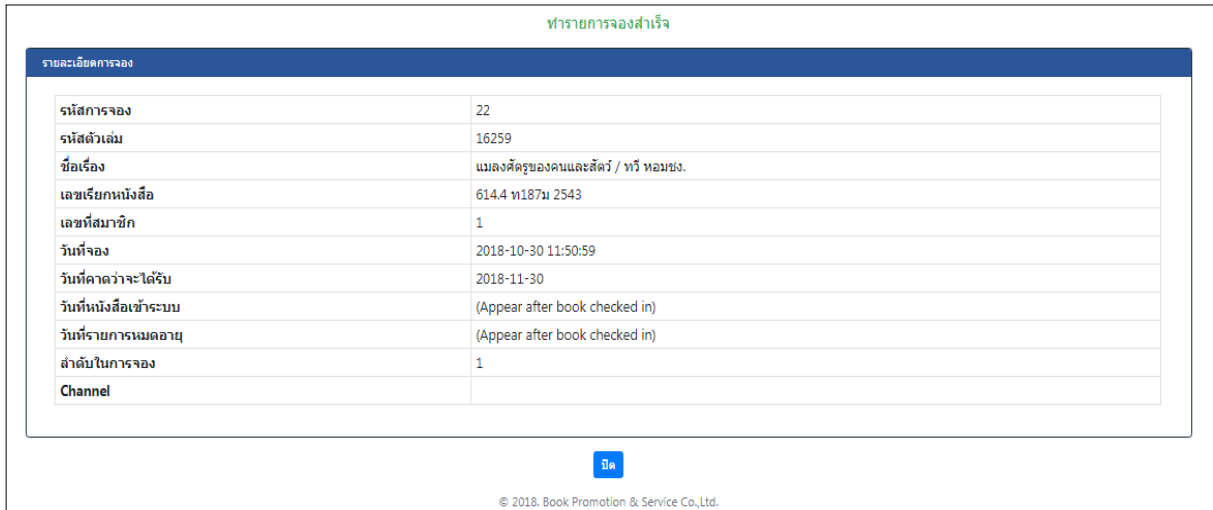

รูป ตัวอย่างหน้าจอเมื่อทำการจองทรัพยากรสารสนเทศสำเร็จ

#### การตรวจสอบรายการจองและการยกเลิกการจอง

สมาชิกสามารถตรวจรายการจองในปัจจุบันของตนเองได้ผ่านระบบการตรวจสอบรายการสมาชิก โดยเข้าไปที่ เมนู รายการจอง จะปรากฎหน้าจอแสดงรายการจองในปัจจุบัน ซึ่งจะแสดงข้อมูลอย่างย่อของสมาชิกและจำนวนรายการ จองท้งัหมดของสมาชิกท้งัน้นั

หากสมาชิกมีการจองทรัพยากรเอาไว้ จะปรากฎรายการใต้ข้อมูลย่อของสมาชิก ได้แก่ เลขบาร์โค้ด (หมายเลข ประจ าตัวเล่มทรัพยากร) ชื่อเรื่อง ล าดับที่ในการจอง วันที่ได้รับหนังสือ วนั ที่สิ้นสุดการจองและเมนูย่อยลบการจองที่ ช่องคา สั่ง

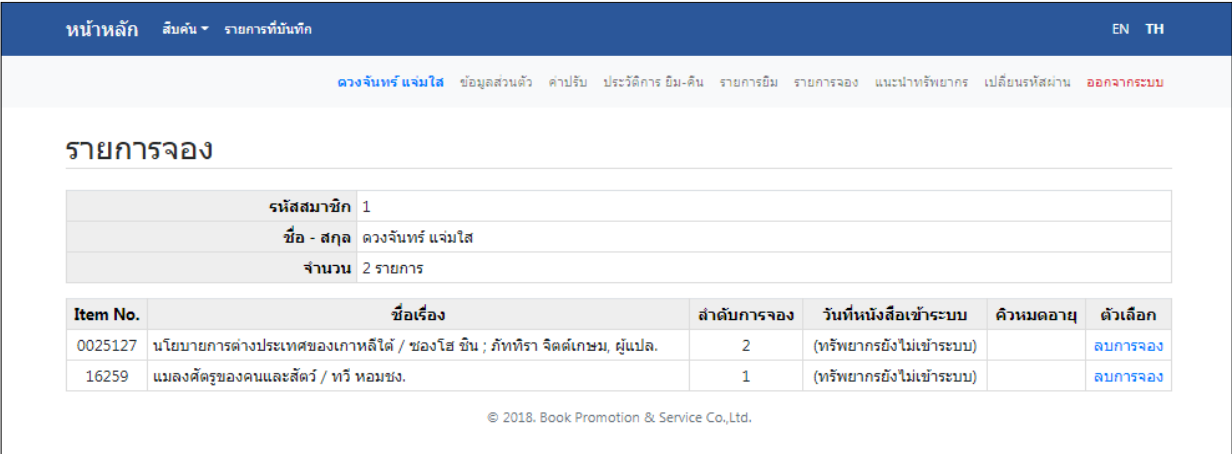

รูป ตัวอย่างรายการจอง

ี หากต้องการยกเลิกรายการจอง สามารถเลือกที่ลิงก์ **ยกเลิก**ในช่องคำสั่งของรายการนั้นๆ ดังรูปที่ปรากฎ

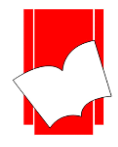

| Item No. | ชื่อเรื่อง                                                                    | ลำดับการจอง | วันที่หนังสือเข้าระบบ    | คิวหมดอาย | ้ตัวเลือก |  |  |  |  |  |
|----------|-------------------------------------------------------------------------------|-------------|--------------------------|-----------|-----------|--|--|--|--|--|
| 0025127  | ุ่ นโยบายการต่างประเทศของเกาหลีใต้ / ช่องโฮ ชิ้น ; ภัททิรา จิตต์เกษม, ผู้แปล. |             | (ทรัพยากรยังไม่เข้าระบบ  |           | ลบการจอง  |  |  |  |  |  |
| 16259    | ่ แมลงศัตรของคนและสัตว์ / ทวี หอมชง.                                          |             | (ทรัพยากรยังไม่เข้าระบบ) |           | ลบการจอง  |  |  |  |  |  |
|          | C 2018. Book Promotion & Service Co.,Ltd.                                     |             |                          |           |           |  |  |  |  |  |

รูป การตรวจสอบรายการจองและการยกเลิกการจอง

เมื่อเลือกลิงก์ยกเลิกแล้ว จะปรากฎหน้ายืนยันยกเลิกการจอง โดยจะต้องใส่รหัสผ่านเพื่อเป็นการยืนยัน จากนั้นกด ปุ่ ม *ยืนยันการลบการจองนี้*ดังรูปที่ปรากฎด้านล่าง

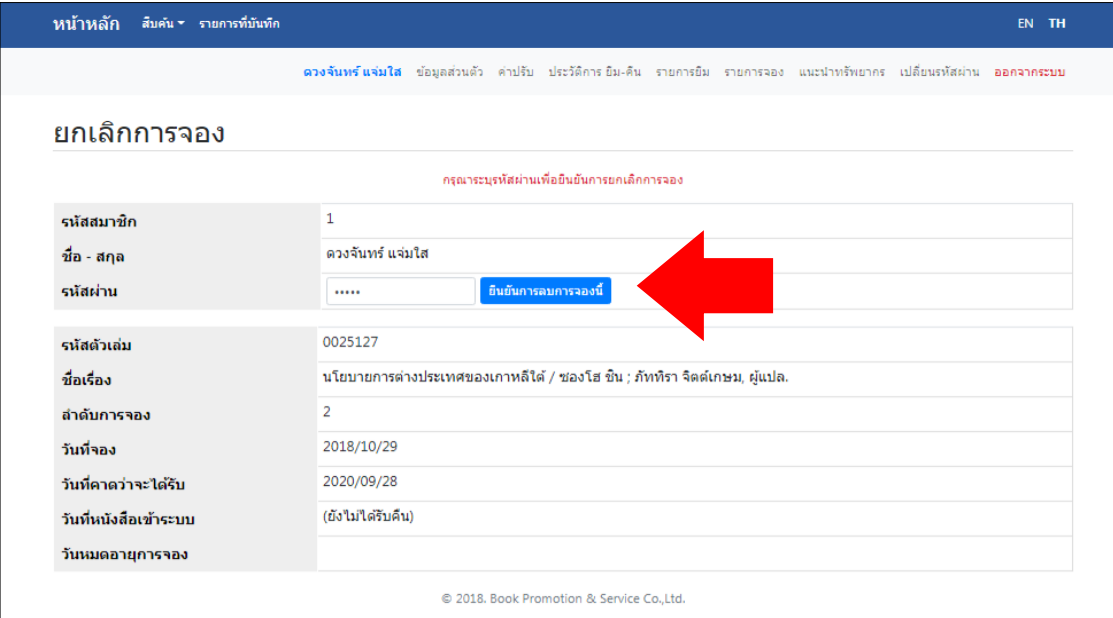

# รูปตัวอย่าง ใส่รหัสผ่านเพื่อยกเลิกการจองทรัพยากร

# เมื่อกดปุ่ มยืนยันการยกเลิกแล้ว รายการจองดังกล่าวจะหายไป ดังรูปที่ปรากฎ

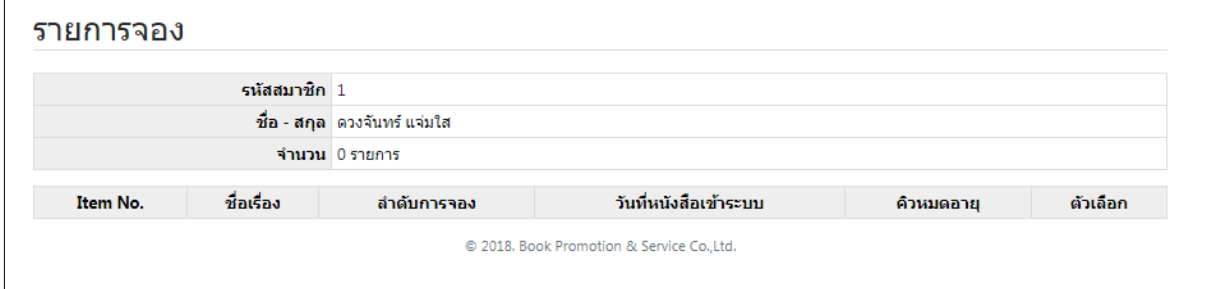

#### รูป ตัวอย่างหน้ารายการจองหลังจากทำการยกเลิก

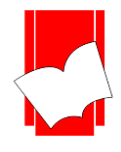

#### **แนะน ำทรัพยำกรเข้ำห้องสมุด**

วิธีการแนะนำทรัพยากร

ในกรณีที่น โยบายของห้องสมุดอนุญาตให้สมาชิกแนะนำทรัพยากรของห้องสมุด สมาชิกสามารถทำการแนะนำ ทรัพยากรที่สนใจหรือตรงกับวัตถุประสงค์ของห้องสมุดได้ด้วยตนเอง ผ่านเมนู *แนะน าทรัพยากรเข้าห้องสมุด* และเมนู ีย่อย*แนะนำรายการใหม่* ซึ่งจะปรากฏเขตข้อมูลที่ควรระบุให้กับทางห้องสมุด ได้แก่ ชื่อเรื่อง ชื่อผู้แต่ง หมายเลข ISBN สำนักพิมพ์ ประเภททรัพยากร URL ของทรัพยากรจากเว็บไซต์ต่างๆ (เว็บร้านหนังสือ สำนักพิมพ์) เป็นต้น เมื่อกรอก ข้อมูลตามเขตข้อมูลที่ทราบแล้ว ให้กดปุ่ม Submit ดังรูปตัวอย่างที่ปรากฎด้านล่าง

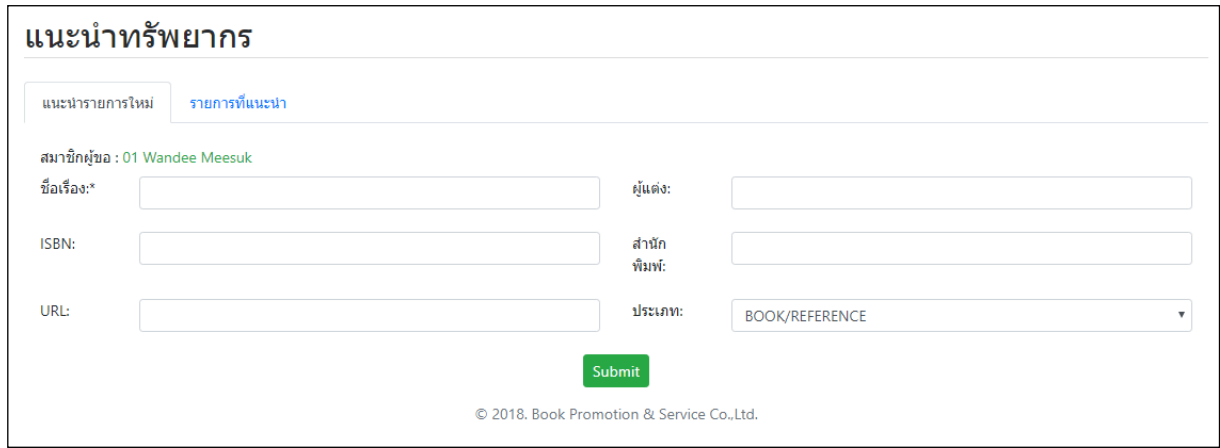

ุรปขั้นตอน แนะนำทรัพยากรเข้าห้องสมด

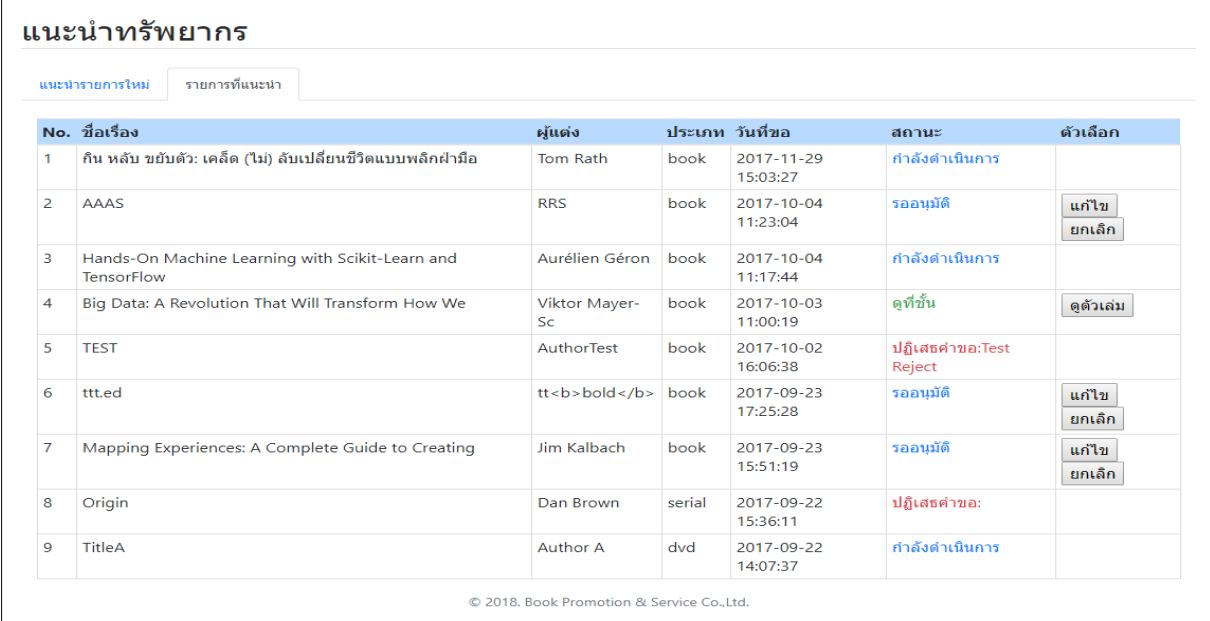

โดยสมาชิกสามารถจัดการข้อมูลทรัพยากรที่แนะน าไปแล้วได้ผ่านเมนูย่อย *รายการที่แนะน า* ดังรูปที่ปรากฎ

รูป หน้ารายการทรัพยากรที่สมาชิกแนะน าเข้าห้องสมุดไปแล้ว

โดยจะมีสถานะต่างๆ ดงัน้ี

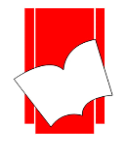

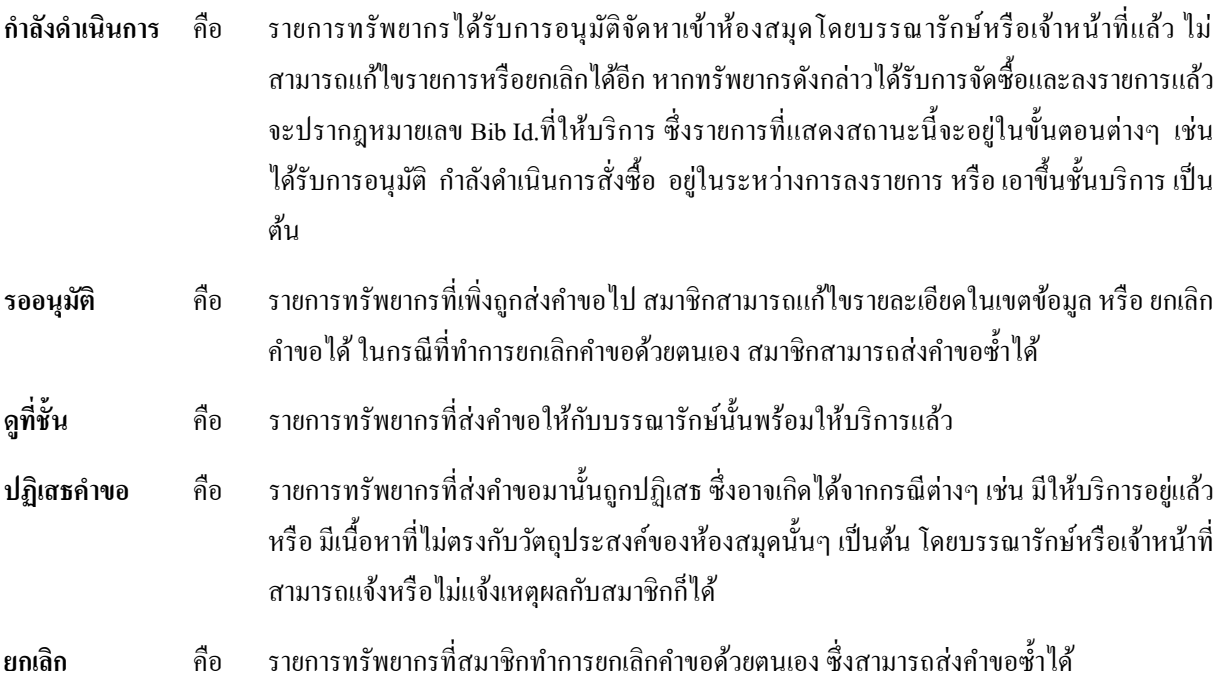

\*\* รายการทรัพยากรที่มีสถานะ **รออนุมัติ** สามารถทำการแก้ไขรายการ หรือ ยกเลิกการส่งคำขอได้ โดยคลิกที่ปุ่ม *แก้ไข* และ *ยกเลิก*รายการทรัพยากรที่มีสถานะ**ยกเลิก** สามารถส่งคา ขอซ้า ได้โดยคลิกที่ปุ่ม *ส่งอีกครั้ง*

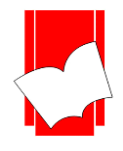

#### **ออกจำกระบบ (Log Out)**

เมื่อสมาชิกใช้งานระบบตรวจสอบรายการสมาชิกเสร็จเรียบร้อยแล้ว ควรทา การออกจากระบบทุกคร้ังหลงัจาก การใช้งาน โดยเลือกเมนู**"ออกจำกระบบ"** บนแถบเมนูด้านบนได้ในทุกหน้าของระบบตรวจสอบรายการสมาชิก เมื่อเลือก เมนูออกจากระบบแล้ว จะปรากฎข้อความ **ออกจำกระบบส ำเร็จ(Successfully Logout)** ดังรูปที่ปรากฎด้านล่าง

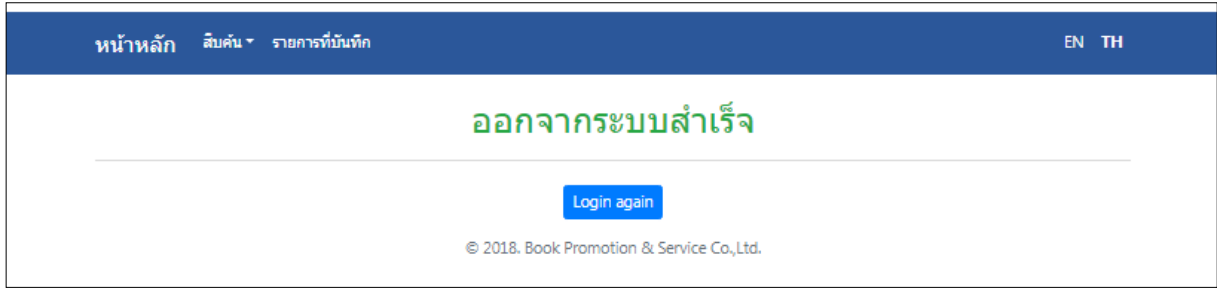

รูปตัวอย่าง ยืนยันการออกจากระบบสำเร็จ

ซึ่งสมาชิกสามารถเข้าสู่ระบบใหม่ได้โดยการกดที่ปุ่ม Login again หรือ เมนูระบบสมาชิกในหน้าแรกของ ELIB ดังรูปที่ปรากฎดา้นล่างน้ี

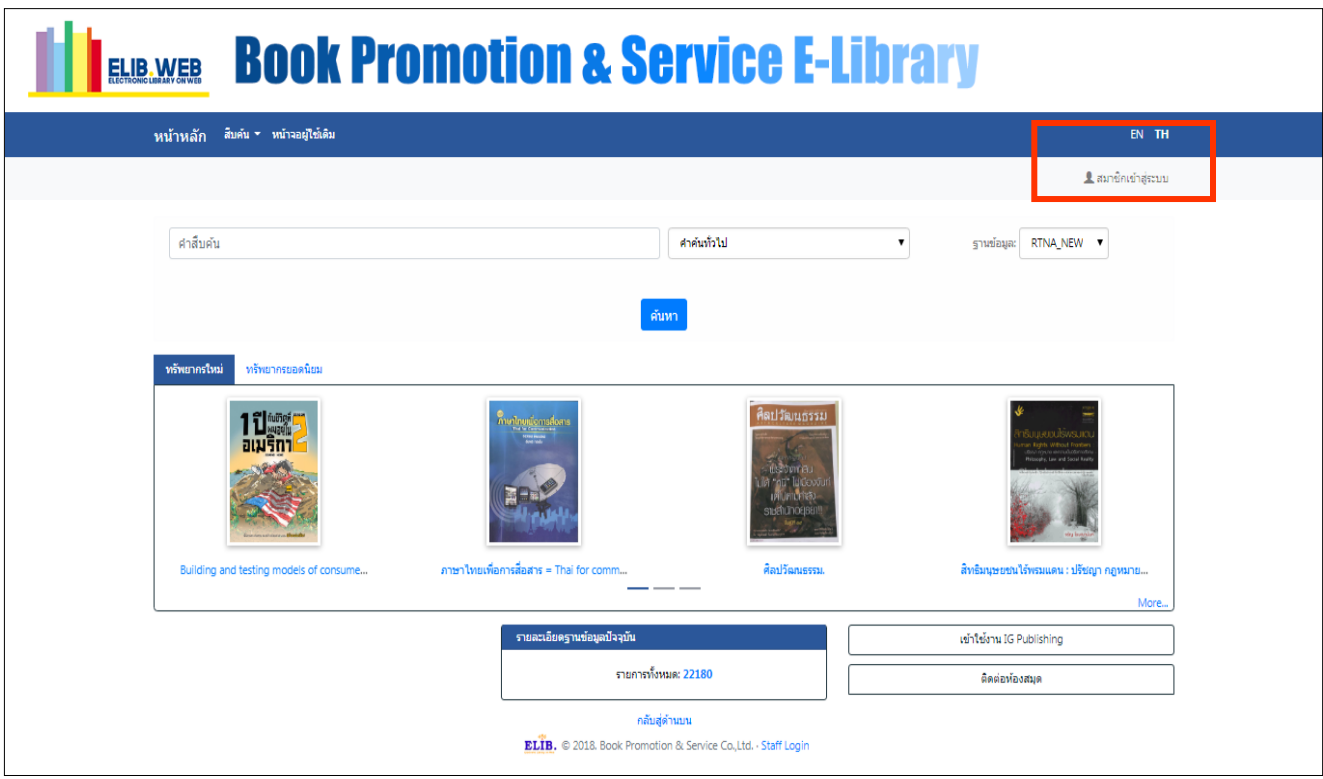

# รูป เมนูสมาชิกเข้าสู่ระบบ